# Amount Approval Process (Administrator & IITS)

1. To view and approve the online requisitions for your department click the **Worklist Department Approval** tile to access the Requisitions for approval. Requisitions must always be approved <u>from the worklist only</u> in PeopleSoft 9.2.

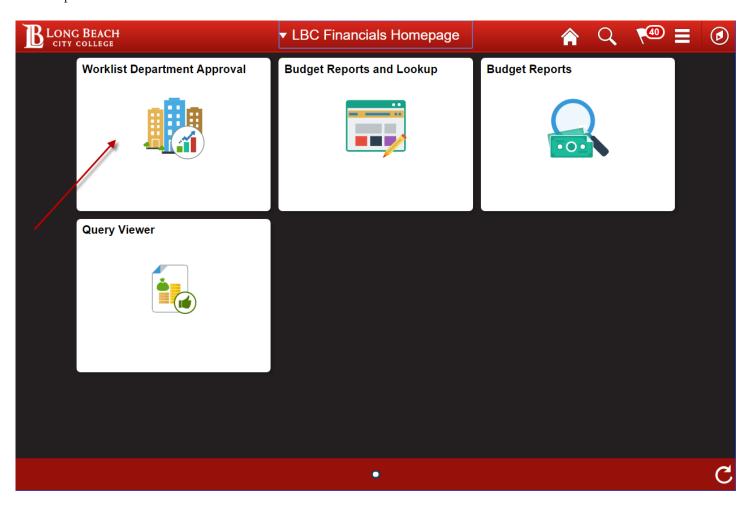

2. To select a requisition for **Amount Approval** (Administrator's Approval) click the blue link to the right side of the page that shows the requisition number. The online requisition number is a 10 digit number with preceding zeroes.

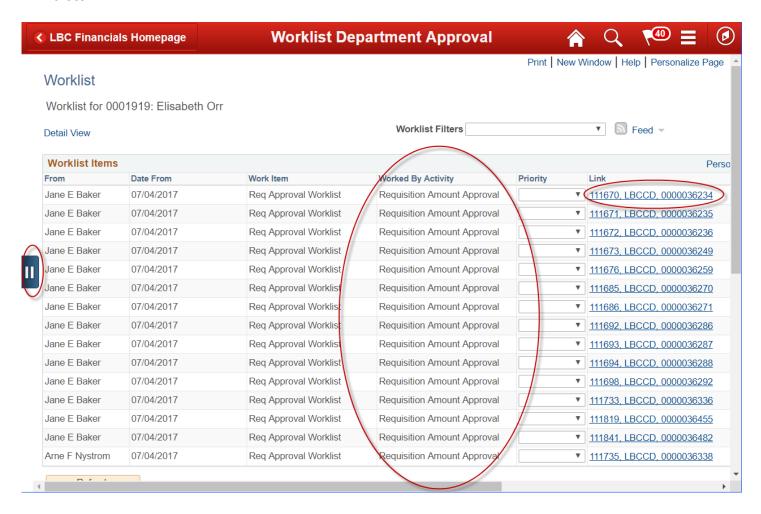

3. The requisition **Amount Approval** panel shows the **Requisition number**, the **Requester**, the **Requisition Date**, and the **Total Amount** of the Requisition on the main page.

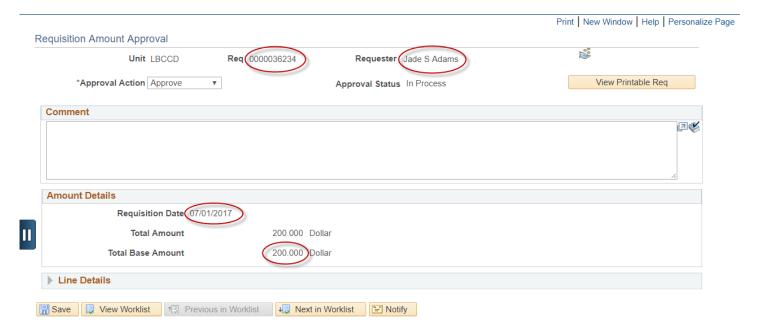

4. To view the **Line Details** of the individual requisition click the **Line Details** arrow near the bottom left of the page.

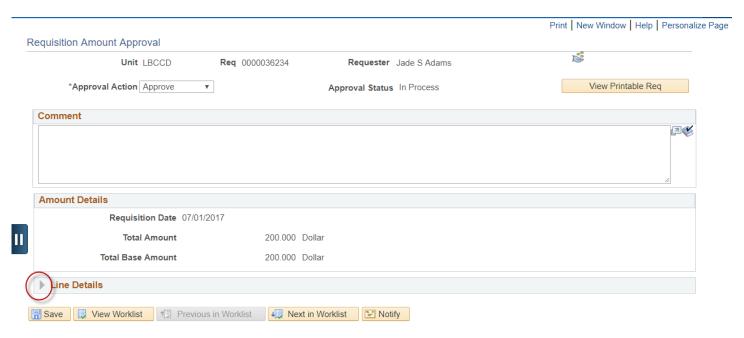

5. The information that now shows under the Line Details area is the **Amount/Qty** and the **Details** tabs. Click the **Details** tab to see the description of each line on the requisition.

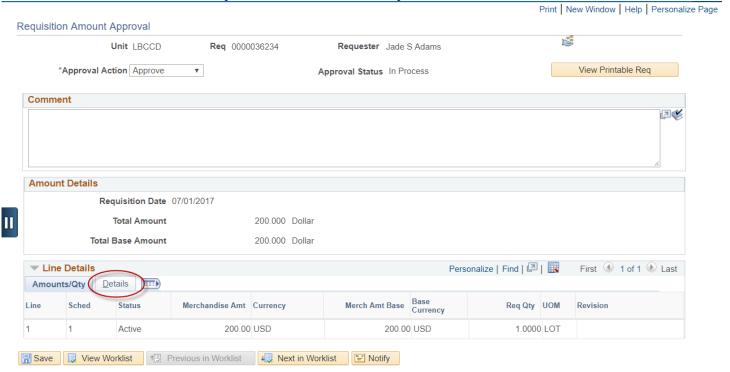

6. Under the **Description** is the item detail of the specific purchase for each line. Click on the **Description** link to view the complete description for each specific line.

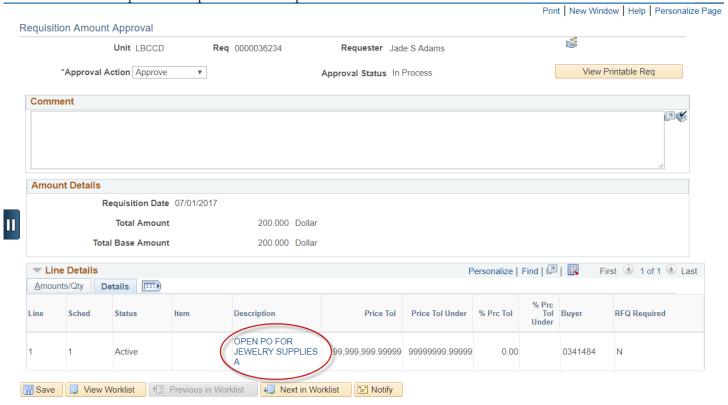

7. Click **OK** or **Cancel** after viewing the complete item description to return to approval page.

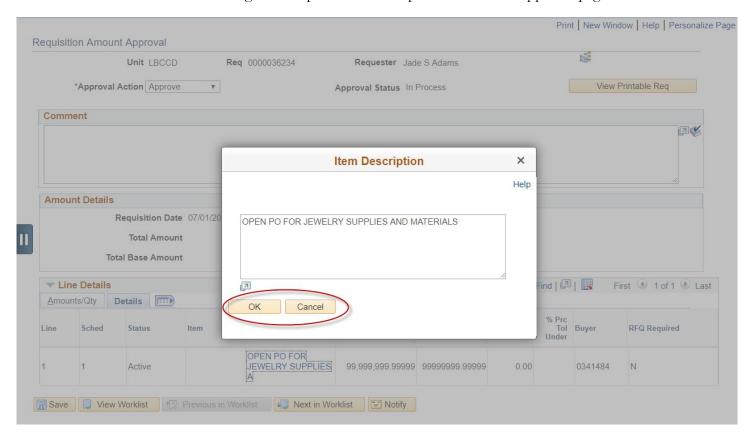

8. If you wish to approve the requisition at this point, click on the **SAVE** button, in the bottom left of the page. By clicking the **SAVE** button you are <u>approving</u> the requisition and forwarding it to Fiscal Services for processing. <u>If the requisition is not going to be approved then please let Purchasing or Fiscal Services know to cancel the requisition.</u>

<u>IMPORTANT</u> – Under "Approval Action" the default action is "Approve". The actions Deny and Recycle also appear under Approval Action yet <u>DO NOT</u> select these actions because they are not currently being used. It is important to remember that clicking the save button at this point <u>approves</u> the requisition and forwards it to Fiscal Services for processing. <u>If the requisition is not going to be approved then please let Purchasing or Fiscal Services know to cancel the requisition.</u>

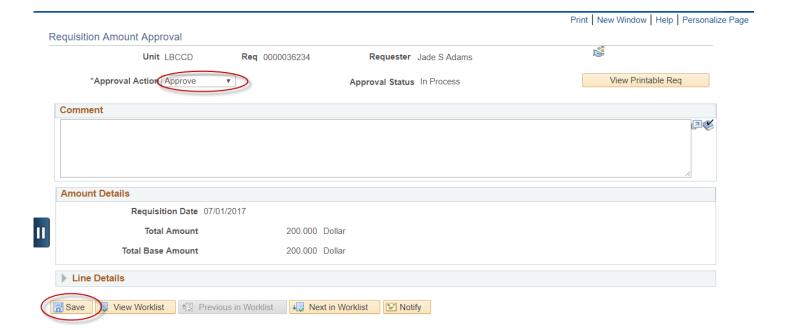

BY: ibaker 6

9. If you require more information before approving the requisition, click the blue **View Printable Req** button View Printable Req button starts the process running under the **Reporting Tools** and the **Report Manager** link. After clicking the **View** 

Printable Req button, click the Activity Guide Navigation Area button.

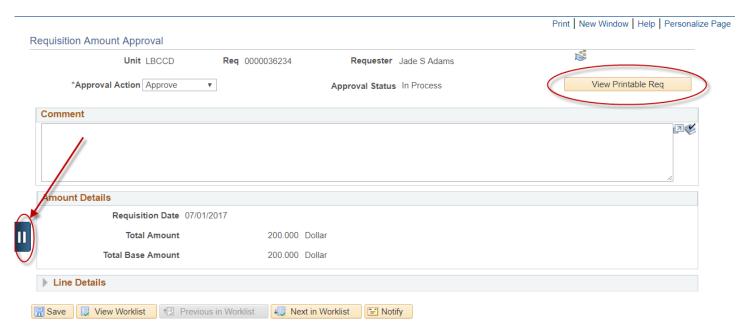

10. Next click the **Report Manager** link on the left side menu.

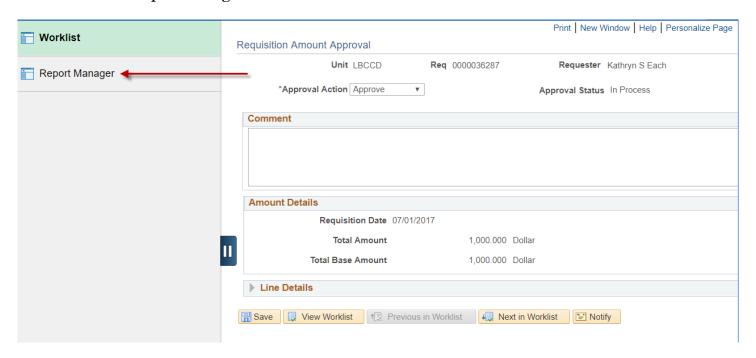

11. After you are in the **Report Manager** panel you will see the process description for Requisition Print where you can view the requisition detail. Click the yellow **Refresh** button until the **Status** is **Posted**. After the process is **Posted**, click the **Requisition Print SQR** blue link to open the requisition in PDF format.

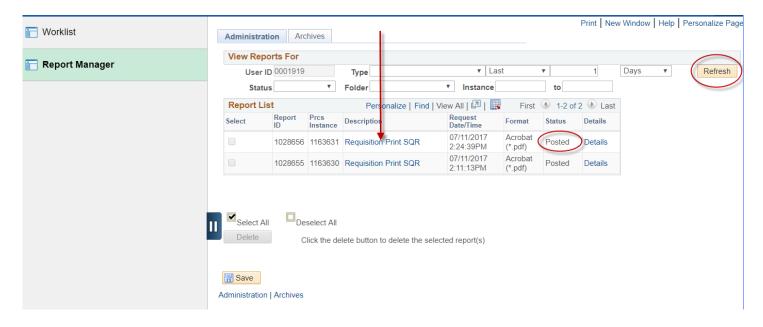

#### Requisition

BLDG. O-1 (Warehouse - Rear of Bldg.) 4900 E. CONANT STREET LONG BEACH CA 90808 Ship To:

0000036287

Requester
Kathryn S Each
Requester Signature 07/01/2017

**Business Unit:** 

Req ID:

900T2300B

LBCCD

Date

| Line-Schd | Description | Quantity UOM | Price | Extended Amt Due Date |
|-----------|-------------|--------------|-------|-----------------------|
|           |             |              |       |                       |

OPEN PO FOR THE PURCHASE OF INSTRUCTIONAL 1-1 SUPPLIES FOR THE SOCIAL SCIENCES DEPARTMENT

1.0000 LOT 1,000.00 1,000.00

Page

Currency

Buyer: Roland J M Ticzon Supplier: 0000010078 OFFICE DEPOT, INC

Total Requisition Amount: 1,000.00

OPEN PURCHASE ORDER FOR OFFICE SUPPLIES DURING THE PERIOD OF JULY 1, 2017 - MAY 31, 2018.

PERSONNEL AUTHORIZED TO MAKE PURCHASES AND COORDINATE DELIVERIES: KATHY EACH, ESTHER CONTRERAS, JILL BIRDWELL, DEBBIE WHITTAKER

DELIVERY LOCATION INFORMATION: Department: SOCIAL SCIENCES Location: T2337 Phone: (562) 938-4328

INVOICES MUST BE APPROVED BY: DEAN LISA ORR

432000 12 220100 1690 1,000.00

0000036287